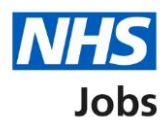

## <span id="page-0-0"></span>**How to create an account, sign in and reset your password in NHS Jobs user guide**

This guide gives you instructions for how to create an account, sign in, and reset your password in the NHS Jobs service.

As an applicant you can:

- create an account
- sign into your account
- reset your password

If you don't have an account:

- you'll need to create one to apply for jobs and track your applications
- you'll need to provide an email address to create and sign into your account
- your password needs to be 12 characters or more

# **Contents**

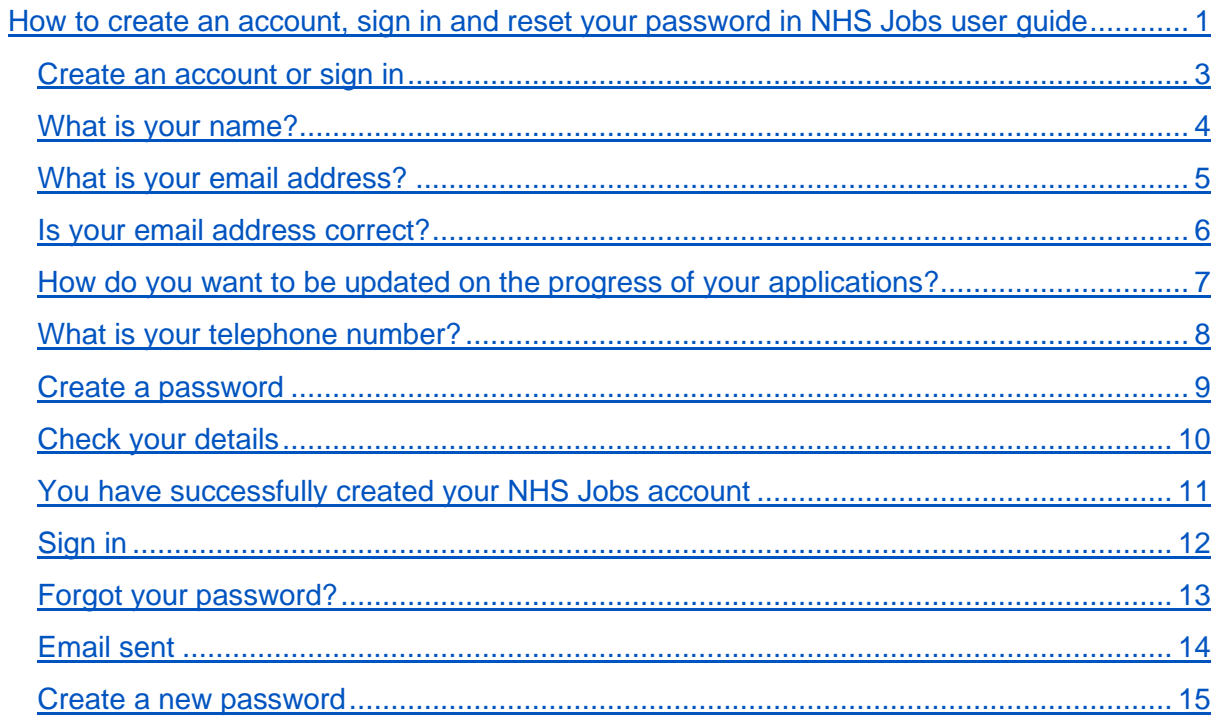

#### <span id="page-2-0"></span>**Create an account or sign in**

This page gives you instructions for how to create an account or sign in.

**Important:** You'll need to go to the applicant webpage at [https://www.jobs.nhs.uk/candidate.](https://www.jobs.nhs.uk/candidate)

To create an account or sign in, complete the following steps:

- 1. Select the ['Create an account'](#page-3-0) link.
- **2.** Select the ['Sign in'](#page-11-0) link.

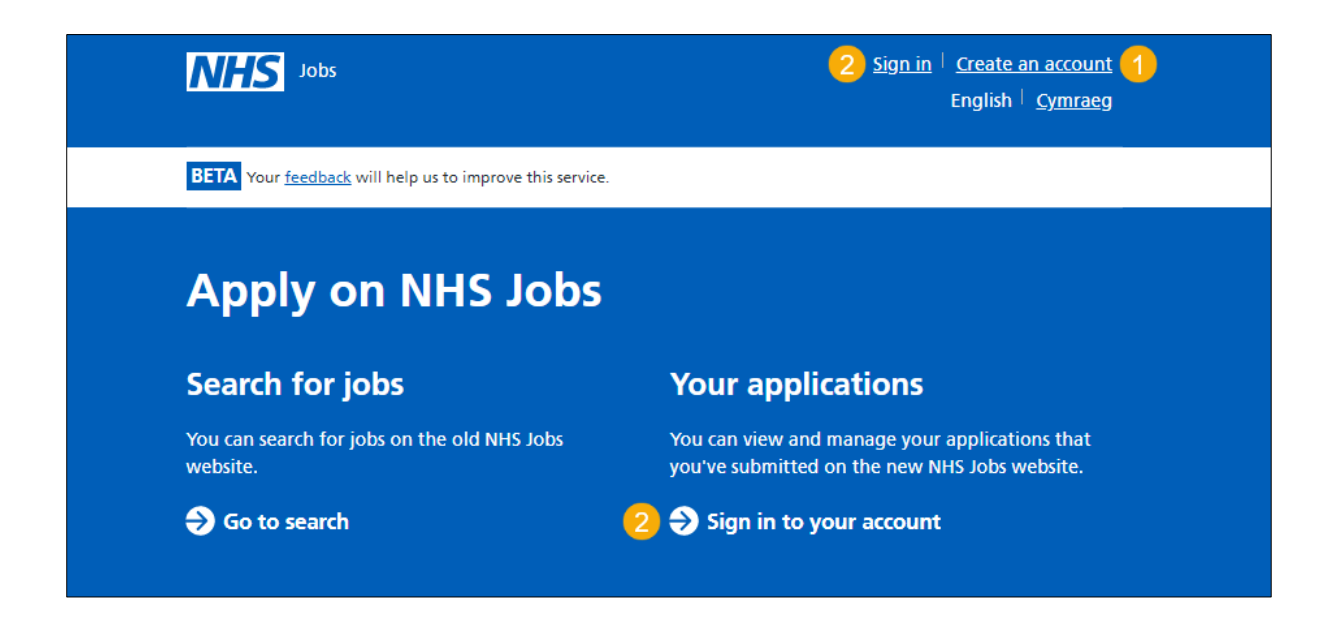

#### <span id="page-3-0"></span>**What is your name?**

This page gives you instructions for how to add your first name and last name.

**Important:** You'll need to create an account to track your application. If you already have an account, go to the ['Sign in'](#page-11-0) page.

To add your fist and last name, complete the following steps:

- **1.** In the **First name** box, enter your details.
- **2.** In the **Last name** box, enter your details.
- **3.** Select the ['Continue'](#page-4-0) button.

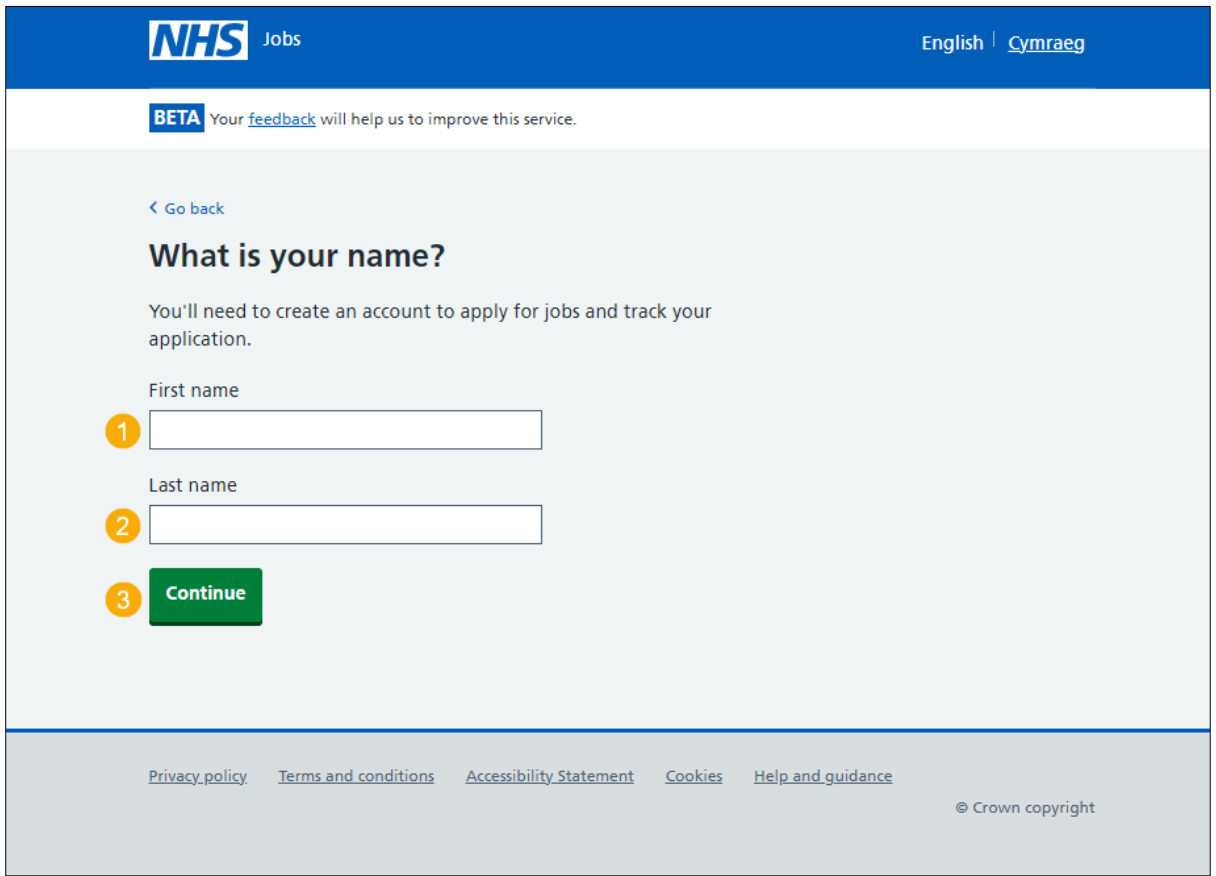

## <span id="page-4-0"></span>**What is your email address?**

This page gives you instructions for how to add your email address.

To add your email address, complete the following steps:

- **1.** In the **Email** box, enter your details.
- 2. Select the ['Continue'](#page-5-0) button.

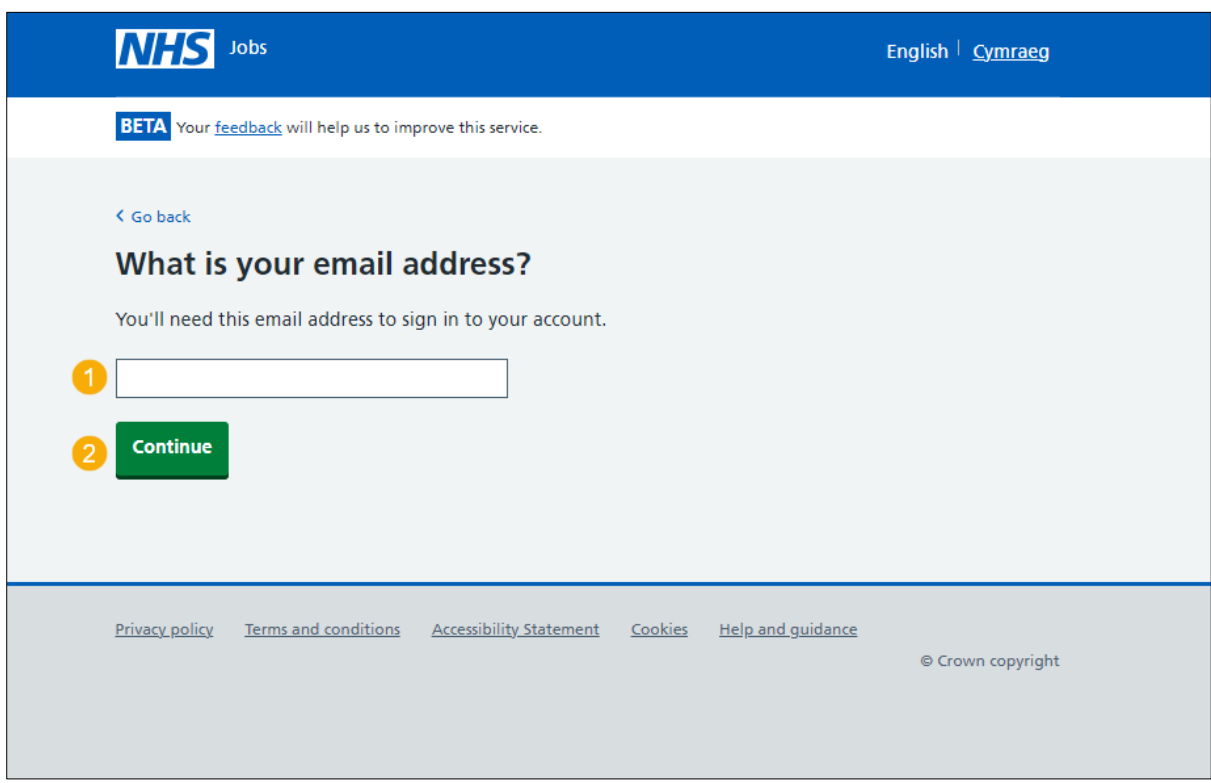

## <span id="page-5-0"></span>**Is your email address correct?**

This page gives you instructions for checking your email address is correct.

To confirm that the email address is correct, complete the following steps:

- **1.** Select an answer:
	- ['Yes'](#page-6-0)
	- ['No'](#page-4-0)
- **2.** Select the 'Continue' button.

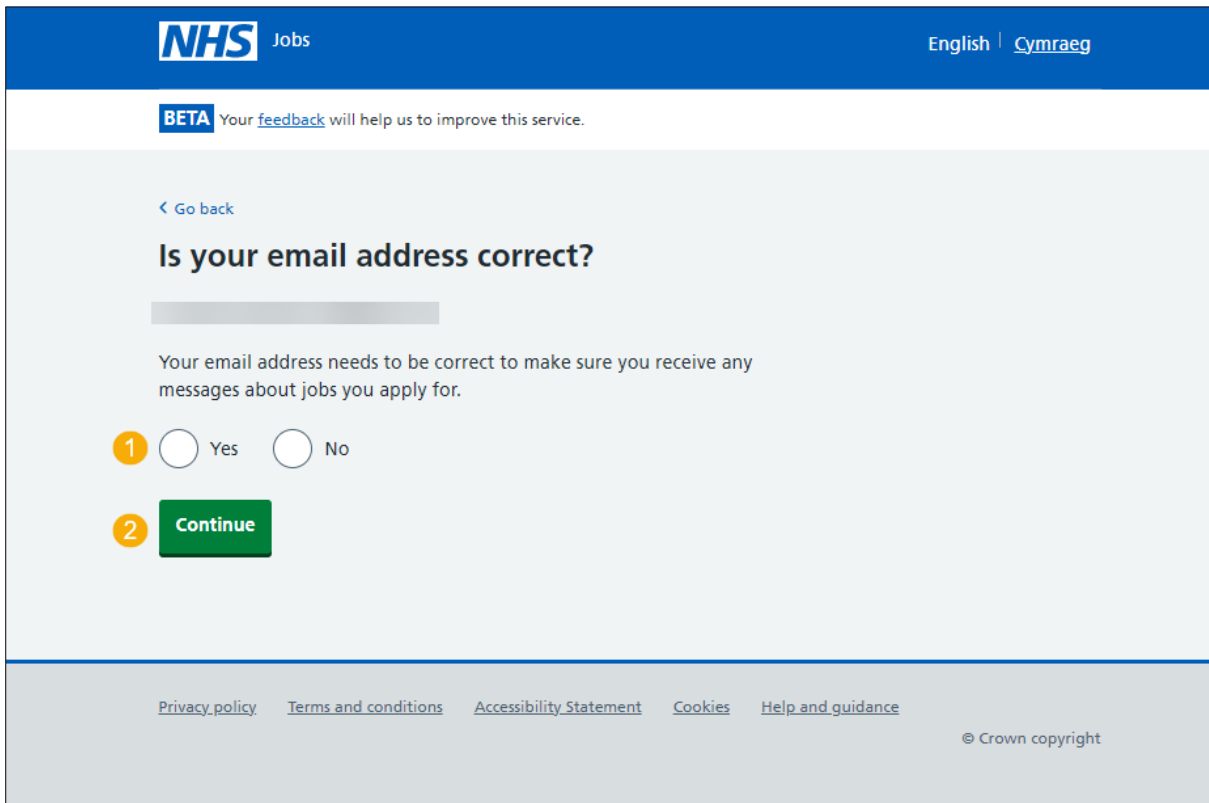

### <span id="page-6-0"></span>**How do you want to be updated on the progress of your applications?**

This page gives you instructions for selecting how you want to be updated on the progress of your applications.

To confirm how you want to be updated on the progress of your applications, complete the following steps:

- **1.** Select an answer:
	- ['Email'](#page-8-0)
	- ['Email and text messages'](#page-7-0)
	- ['Email and phone'](#page-7-0)
	- ['Email, text messages and phone'](#page-7-0)
- **2.** Select the 'Continue' button.

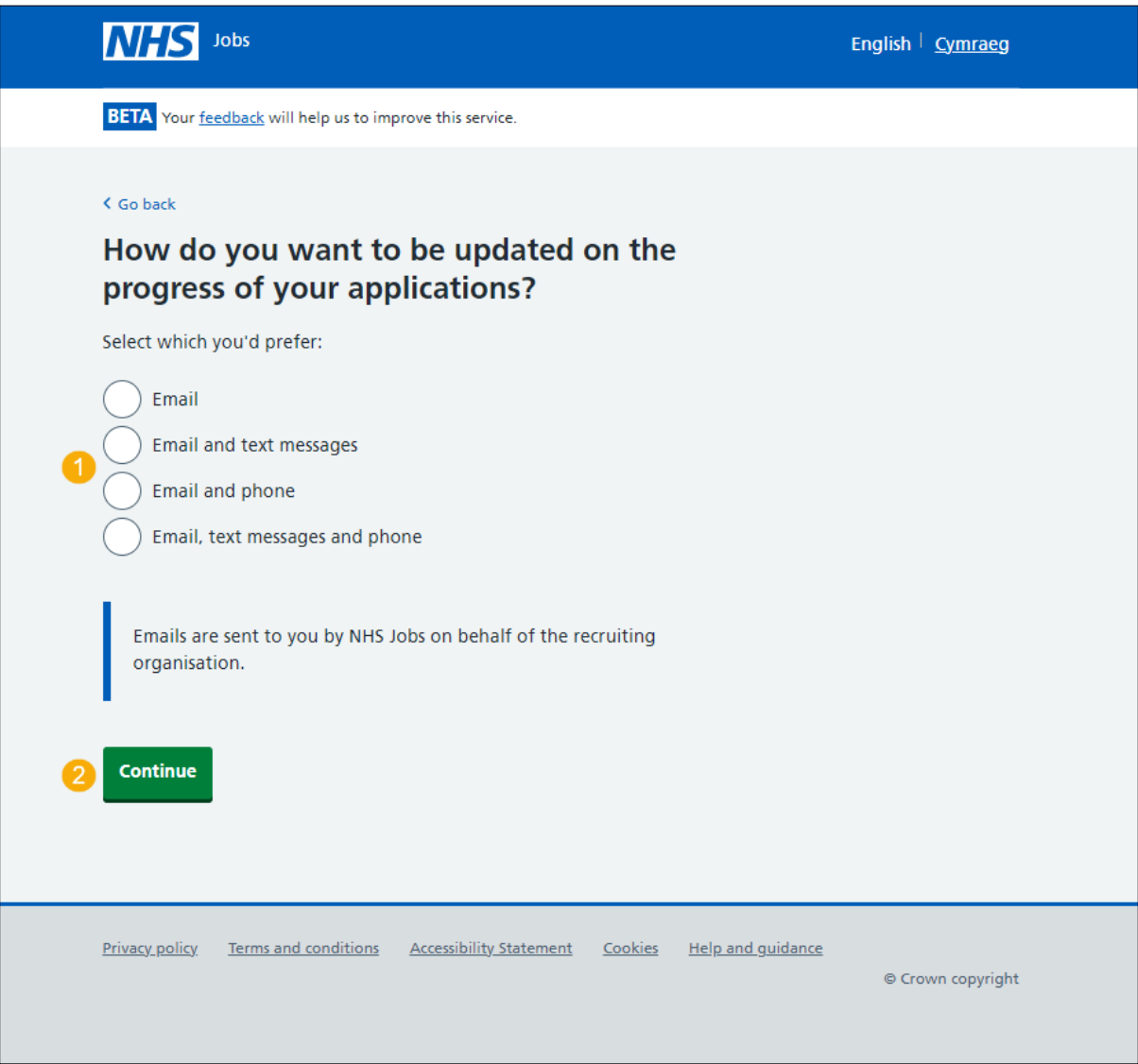

#### <span id="page-7-0"></span>**What is your telephone number?**

This page gives you instructions for how to add your telephone number.

**Important:** You will only see this page if you have selected to be updated by 'email and text messages', 'email and phone' or 'email, text messages and phone'.

To add your telephone number, complete the following steps:

- **1.** In the **Telephone number** box, enter your details.
- 2. Select the ['Continue'](#page-8-0) button.

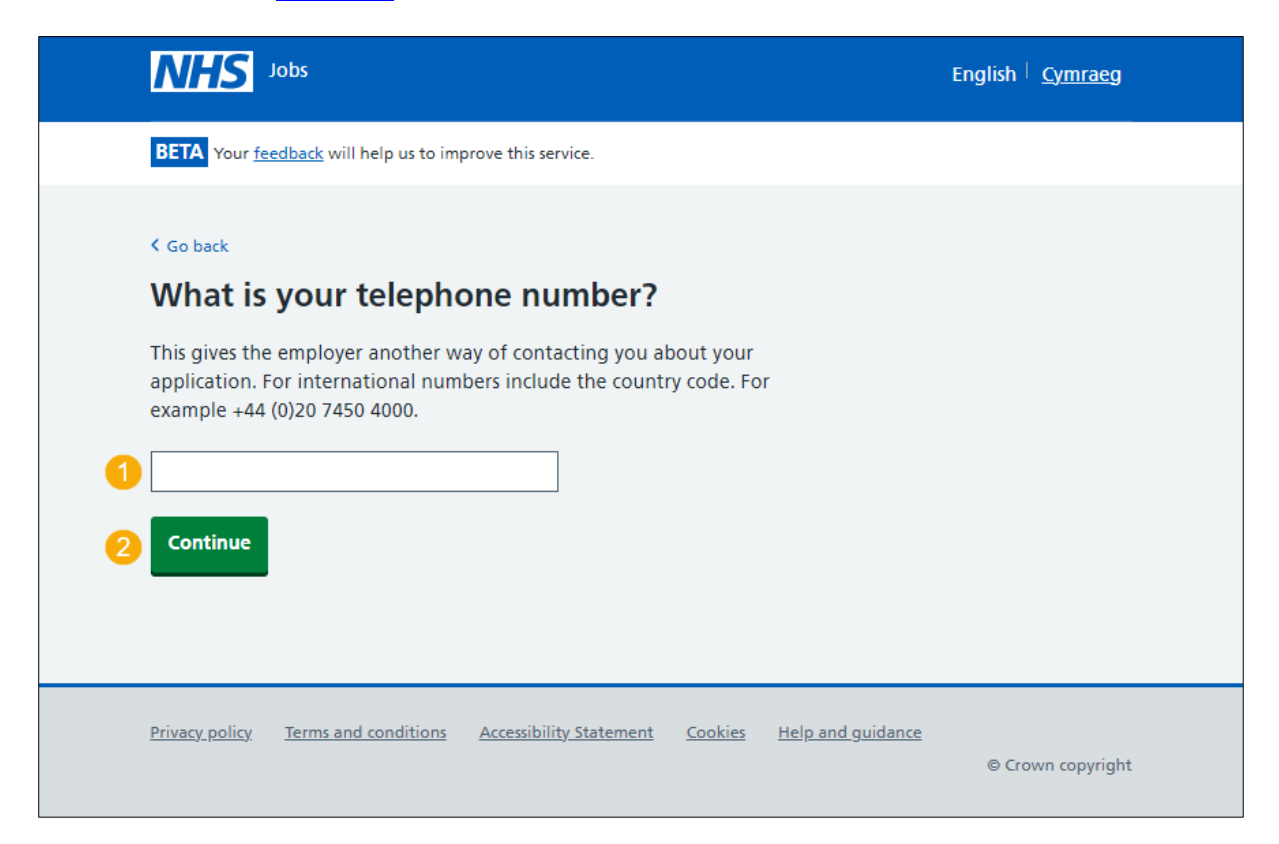

#### <span id="page-8-0"></span>**Create a password**

This page gives you instructions for how create a password.

**Important:** Your password needs to be 12 characters or more.

To create a password, complete the following steps:

- **1.** In the **Password** box, enter your details.
- **2.** In the **Confirm password** box, enter your details.
- **3.** Select the ['Continue'](#page-9-0) button.

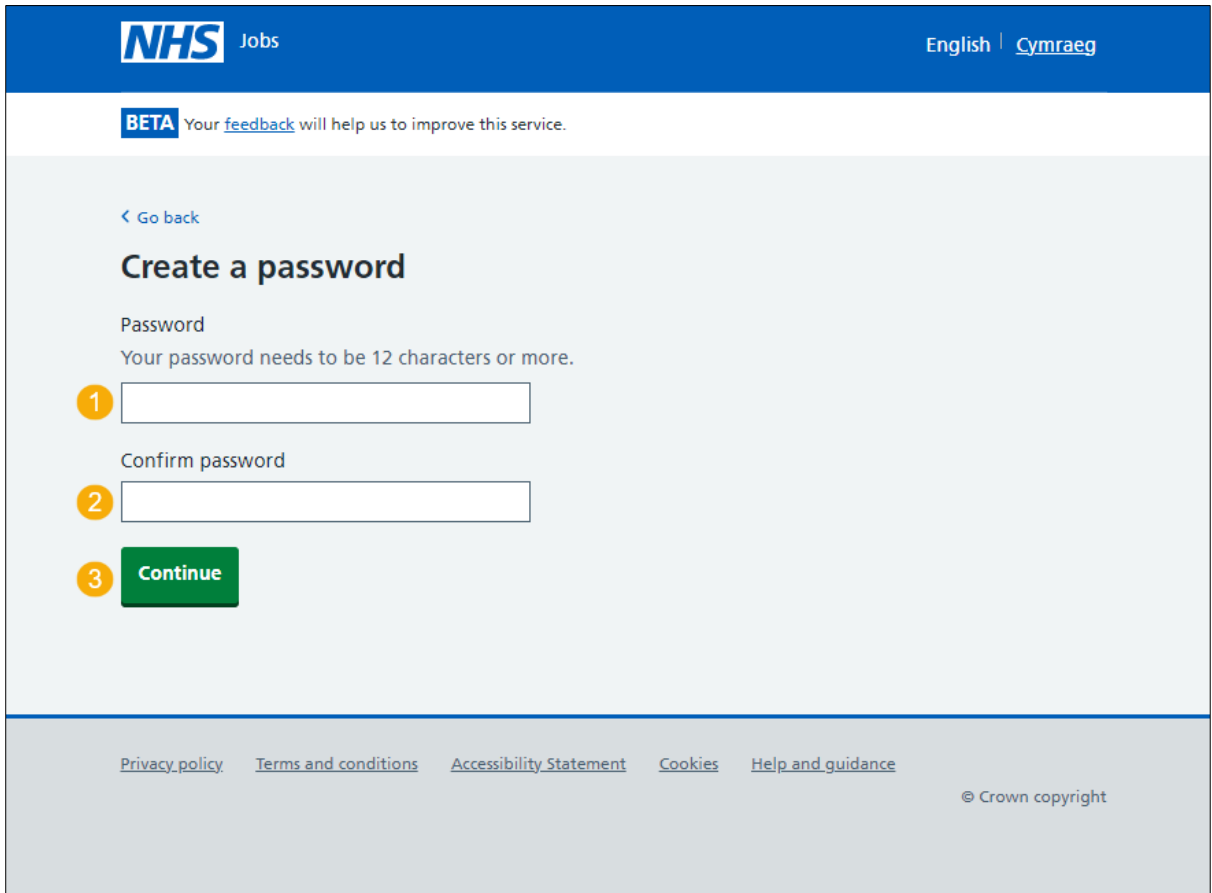

## <span id="page-9-0"></span>**Check your details**

This page gives you instructions for checking your details, agreeing to comply with the acceptable use declaration and accept the terms of the privacy policy.

To check your details and accept the declarations, complete the following steps:

- **1.** Select a 'Change' link:
	- [First name](#page-3-0) (optional)
	- **[Last name](#page-3-0)** (optional)
	- [Email address](#page-4-0) (optional)
	- [How do you want to be contacted?](#page-6-0) (optional)
	- [Telephone number](#page-7-0) (optional)
	- [Password](#page-8-0) (optional)
- **2.** Read the [acceptable use declaration.](https://beta.jobs.nhs.uk/candidate/acceptable-use)
- **3.** Read the [privacy policy.](https://beta.jobs.nhs.uk/candidate/privacy-policy)
- **4.** Select the **I agree and accept the above declaration** box.
- **5.** Select the ['Create account'](#page-10-0) button.

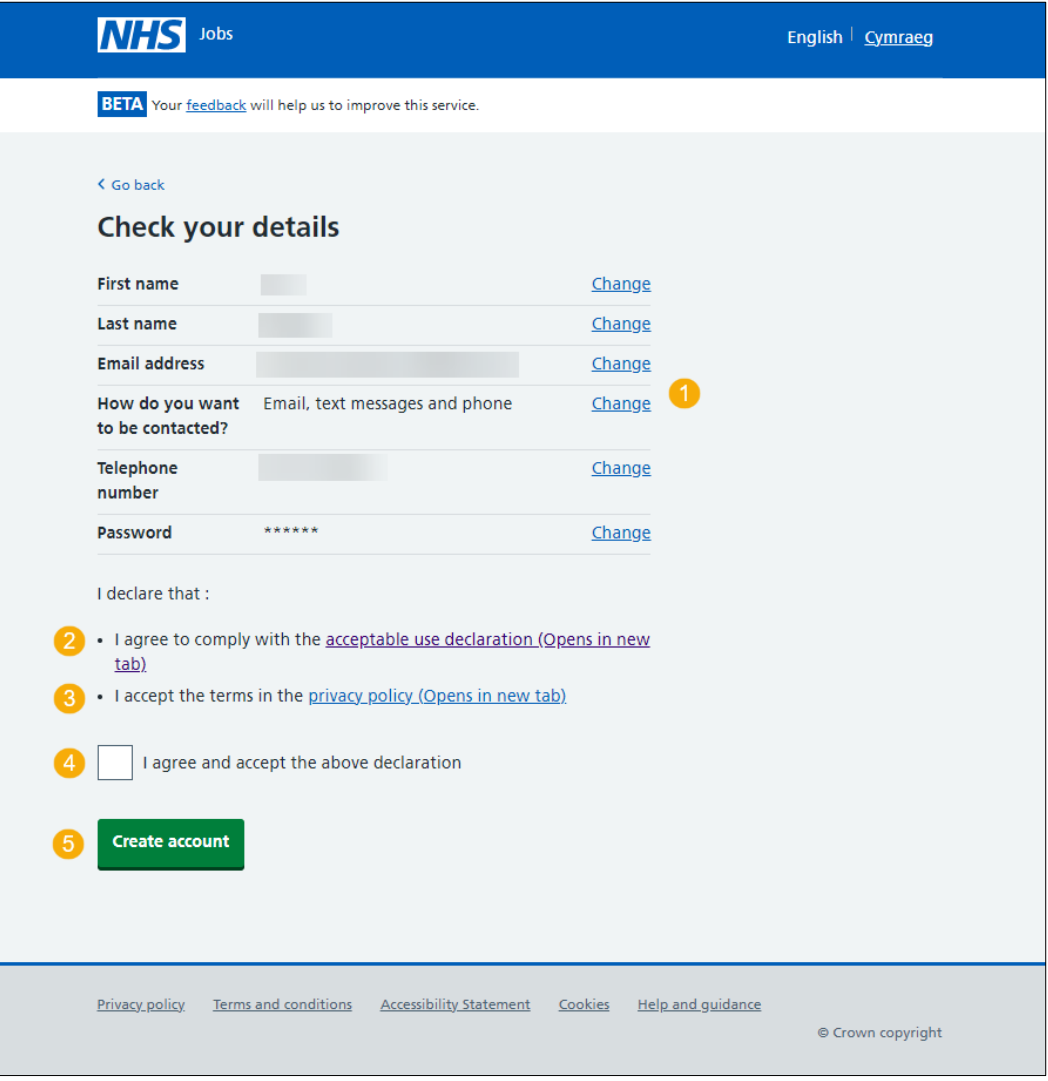

#### <span id="page-10-0"></span>**You have successfully created your NHS Jobs account**

This page shows confirmation that your NHS Jobs account is successfully created.

To return to your job search, complete the following steps:

**1.** Select the 'Continue' button.

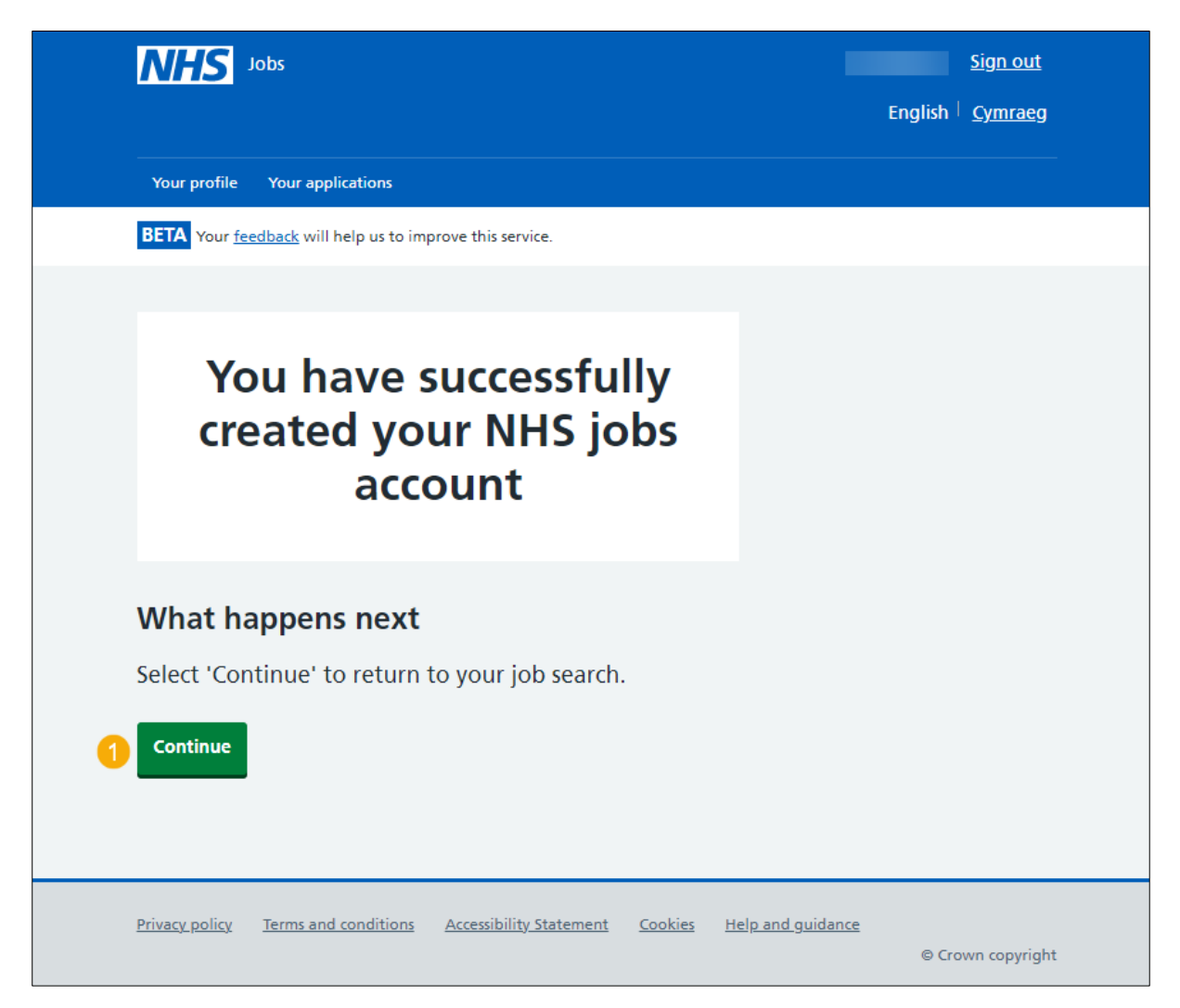

You've created an account and reached the end of this user guide.

## <span id="page-11-0"></span>**Sign in**

This page gives you instructions for how to sign into your account.

**Important:** You'll need to create a new account to sign in and apply for a job, even if you're already registered to apply for jobs on the current website.

To sign into your account or reset your password, complete the following steps:

- **1.** In the **Email** box, enter your details.
- **2.** In the **Password** box, enter your details.
- **3.** Select the 'Sign In' button. or
- **4.** Select the '**Forgot your password?'** link.

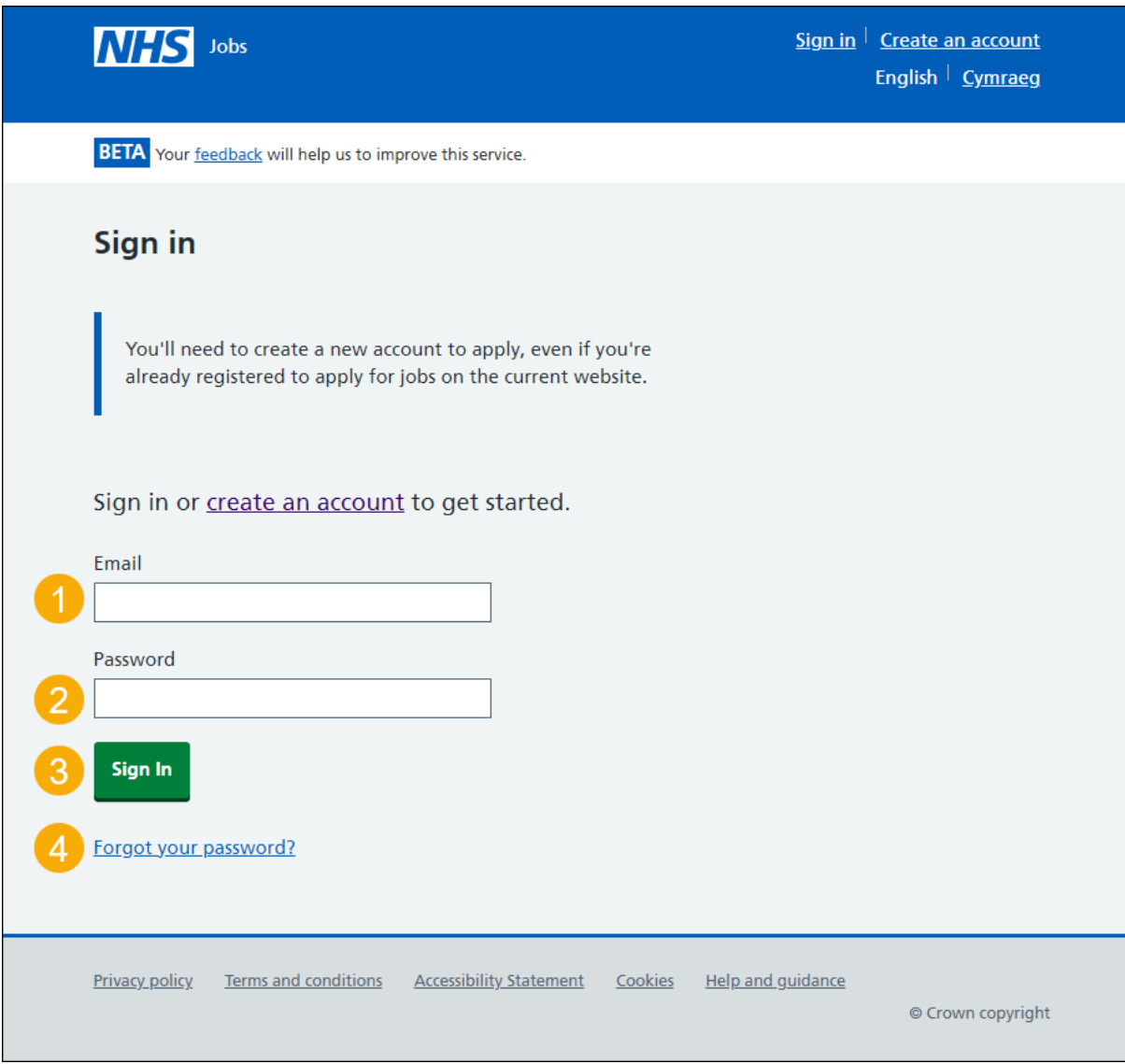

You've signed into your account and reached the end of this user guide.

## <span id="page-12-0"></span>**Forgot your password?**

This page gives you instructions for how to reset your password.

**Important:** You'll receive an email to create a new password.

To reset your password, complete the following steps:

- **1.** In the **Email address** box, enter your email address.
- **2.** Select the ['Send email'](#page-13-0) button.

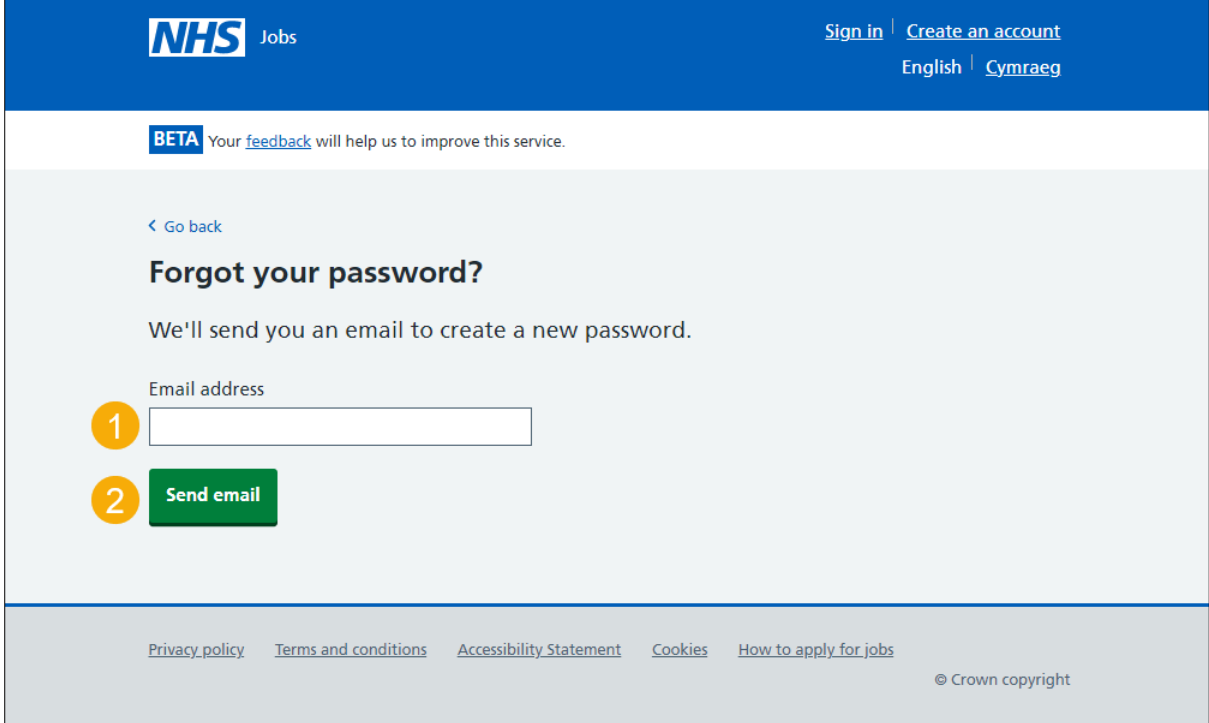

#### <span id="page-13-0"></span>**Email sent**

This page shows confirmation an email has been sent to reset your password.

**Important:** Open the link inside the email to reset your password.

To create a new password or if it's not the correct email address, complete the following step:

- 1. Go to the ['Create a new password'](#page-14-0) page. or
- **2.** Select the ['Not the correct email address? Try again'](#page-12-0) link.

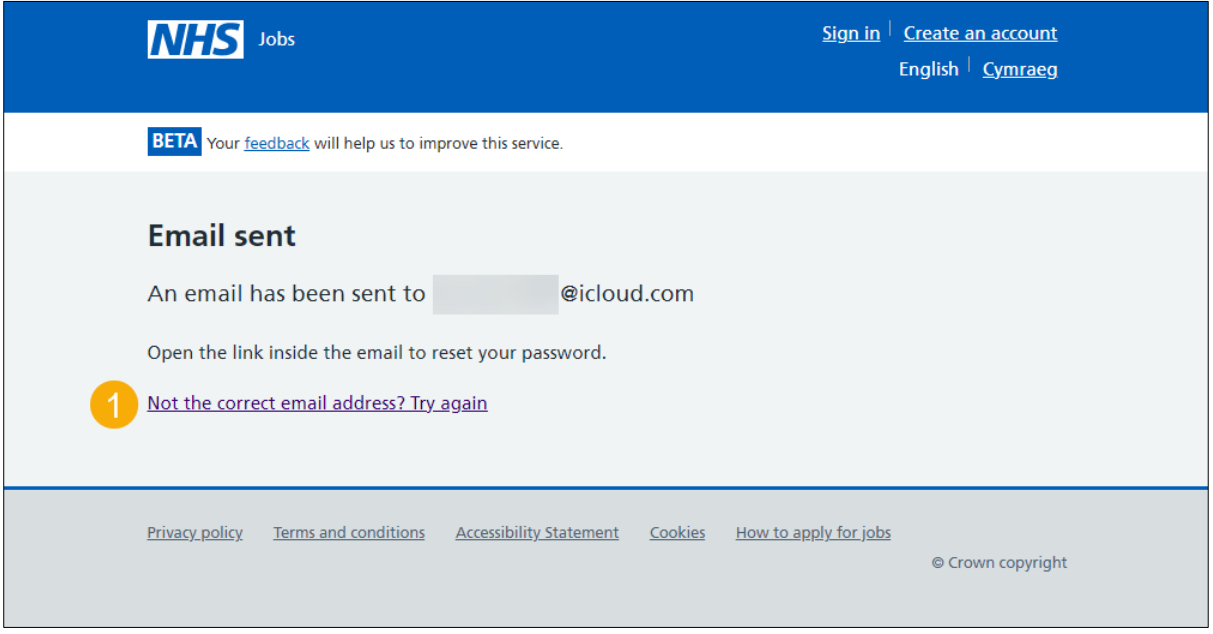

#### <span id="page-14-0"></span>**Create a new password**

This page gives you instructions for how to create a new password.

**Important:** You'll need to create a new password that's personal to you and that only you'll know.

To create a new password, complete the following steps:

- **1.** In the **New Password** box, enter the details. Your password needs to be 12 characters or more.
- **2.** In the **Confirm new password** box, enter the details.
- **3.** Select the 'Continue' button.

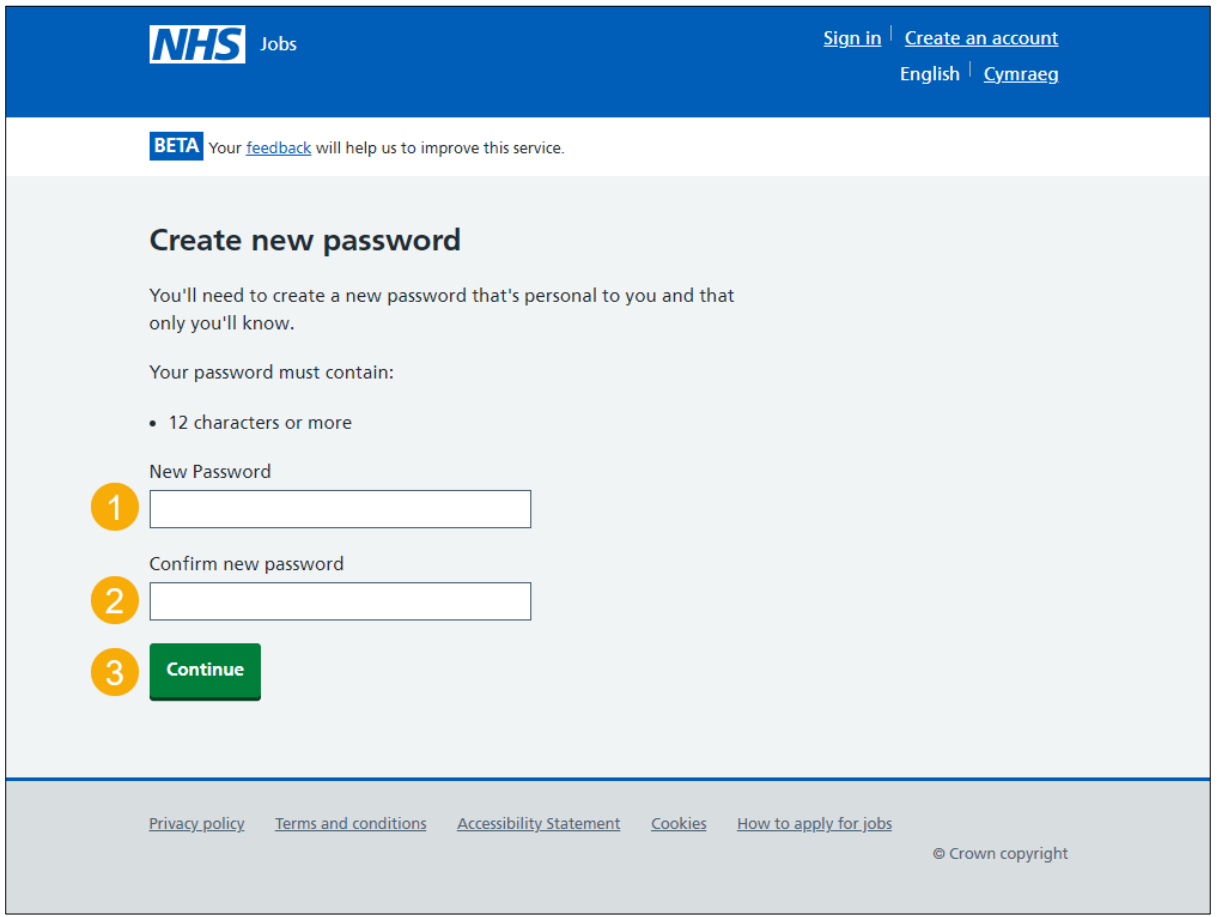

**Tip:** To find out how to apply for a job, go to a user guide or video from the '**Apply for a job**' section of the ['Help and support for applicants'](https://www.nhsbsa.nhs.uk/new-nhs-jobs-service/help-and-support-applicants) webpage.

You've created a new password and reached the end of this user guide.